# Guida di riferimento rapido della stampante multifunzione Xerox<sup>®</sup> B305/B315

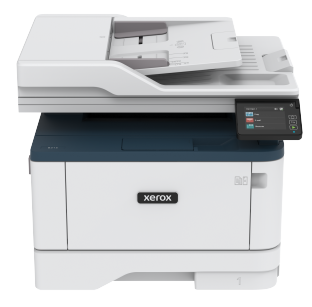

# Copia

# Esecuzione di copie

1. Caricare un documento originale nel vassoio dell'ADF o sul vetro dello scanner.

**Nota:** Per evitare che l'immagine risulti ritagliata, assicurarsi che il documento originale e l'output abbiano lo stesso formato carta.

- 2. Nella schermata iniziale, toccare **Copia**, quindi specificare il numero di copie. Se necessario, regolare le impostazioni di copia.
- 3. Copiare il documento.

**Nota:** Per effettuare una copia rapida dal pannello comandi, premere il pulsante **Avvio**.

# Copia su entrambi i lati del foglio

- 1. Caricare un documento originale nel vassoio dell'ADF o sul vetro dello scanner.
- 2. Dalla schermata iniziale, toccare **Copia > Lati**.
- 3. Regolare le impostazioni.
- 4. Copiare il documento.

# Copia di più pagine su un unico foglio

- 1. Caricare un documento originale nel vassoio dell'ADF o sul vetro dello scanner.
- 2. Nella schermata iniziale, toccare **Copia > Pagine per lato**.
- 3. Regolare le impostazioni.
- 4. Copiare il documento.

# E-mail

# <span id="page-0-1"></span>Configurazione delle impostazioni del

# protocollo SMTP di posta elettronica

Configurare le impostazioni SMTP (Simple Mail Transfer Protocol) in modo da poter inviare un documento scansito tramite e-mail. Le impostazioni variano con ciascun provider di servizi e-mail.

Prima di iniziare, assicurarsi che la stampante sia connessa a una rete e che la rete sia connessa a Internet.

## Tramite la procedura quidata di

### configurazione e-mail della stampante

Prima di utilizzare la procedura guidata, assicurarsi che il firmware della stampante sia aggiornato. Per ulteriori informazioni, fare riferimento a [Aggiornamento](#page-10-0) del firmware.

- 1. Dalla schermata iniziale, toccare **E-mail**.
- 2. Toccare e digitare il proprio indirizzo e-mail.
- 3. Digitare la password.
	- A seconda del proprio provider di servizi e-mail, digitare la propria password account, password dell'app o password di autenticazione. Per ulteriori informazioni sulla password, fare riferimento all'elenco di [Fornitori](#page-0-0) di servizi di e-mail e quindi cercare Password periferica.
	- Se il proprio provider non è presente in elenco, contattare il proprio provider e chiedergli le impostazioni di: Gateway SMTP primario, Porta del gateway SMTP primario, Usa SSL/ TLS e Autenticazione server SMTP.
- 4. Toccare **OK**.

## Mediante il menu Impostazioni della

### stampante

- 1. Dalla schermata iniziale, toccare **Impostazioni > E-mail > Impostazione e-mail**.
- 2. Configurare le impostazioni.
	- Per ulteriori informazioni sulla password, fare riferimento all'elenco di [Fornitori](#page-0-0) di servizi di e-mail.
	- Per i provider di servizi e-mail non presenti in elenco, contattare il proprio provider e chiedere le impostazioni.

### Tramite il Server Web integrato

- 1. Aprire un browser Web e immettere l'indirizzo IP della stampante nel relativo campo.
	- Visualizzare l'indirizzo IP della stampante nella schermata iniziale della stampante. L'indirizzo IP è composto da quattro serie di numeri separati da punti, ad esempio 123.123.123.123.
	- Se si utilizza un server proxy, disattivarlo temporaneamente per caricare correttamente la pagina Web.
- 2. Fare clic su **Impostazioni > E-mail**.
- 3. Dalla sezione Configurazione e-mail, configurare le impostazioni.
	- Per ulteriori informazioni sulla password, fare riferimento all'elenco di [Fornitori](#page-0-0) di servizi di e-mail.
	- Per i provider di servizi e-mail non presenti in elenco, contattare il proprio provider e chiedere le impostazioni.
- 4. Fare clic su **Salva**.

## <span id="page-0-0"></span>Fornitori di servizi di e-mail

Per stabilire le impostazioni SMTP del proprio provider di servizi e-mail, utilizzare le seguenti tabelle.

#### **Gmail™**

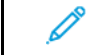

**Nota:** Assicurarsi che la verifica in due passaggi sia abilitata sul proprio account Google.

Per abilitare la verifica in due passaggi, andare alla pagina [Sicurezza](https://myaccount.google.com/security) [dell'account](https://myaccount.google.com/security) Google, accedere al proprio account e quindi nella sezione Accesso a Google, fare clic su **Verifica in due passaggi**.

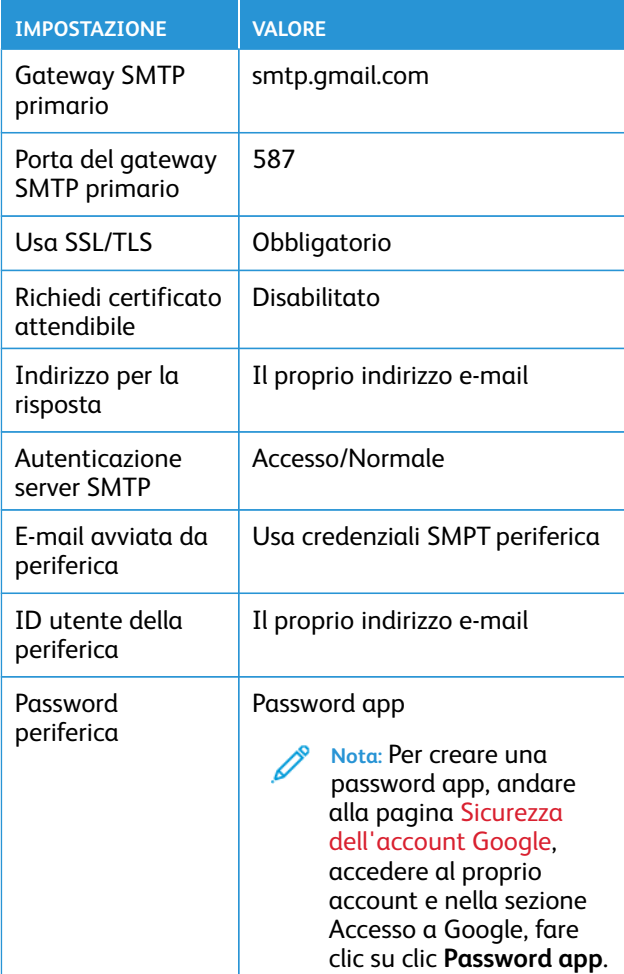

#### **Yahoo!® Mail**

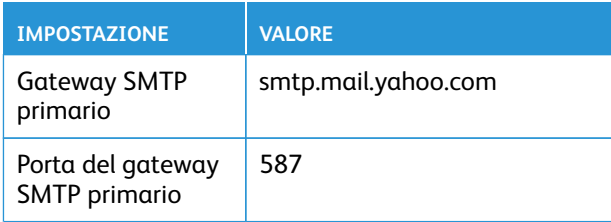

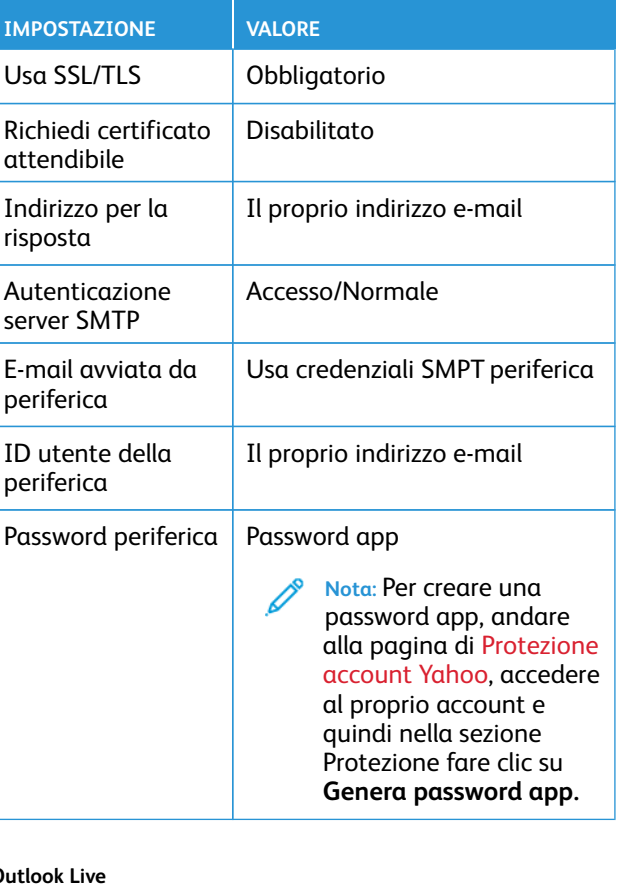

### **Outlook Live**

Queste impostazioni si applicano ai domini e-mail outlook.com e hotmail.com.

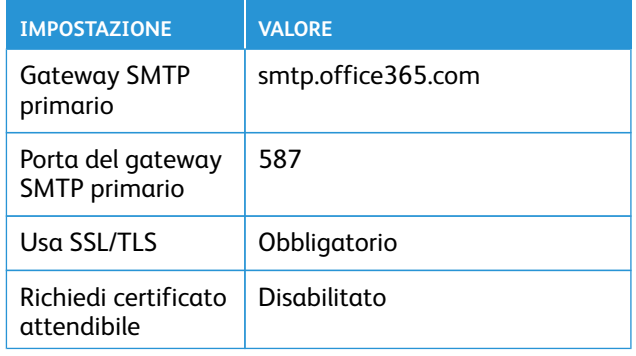

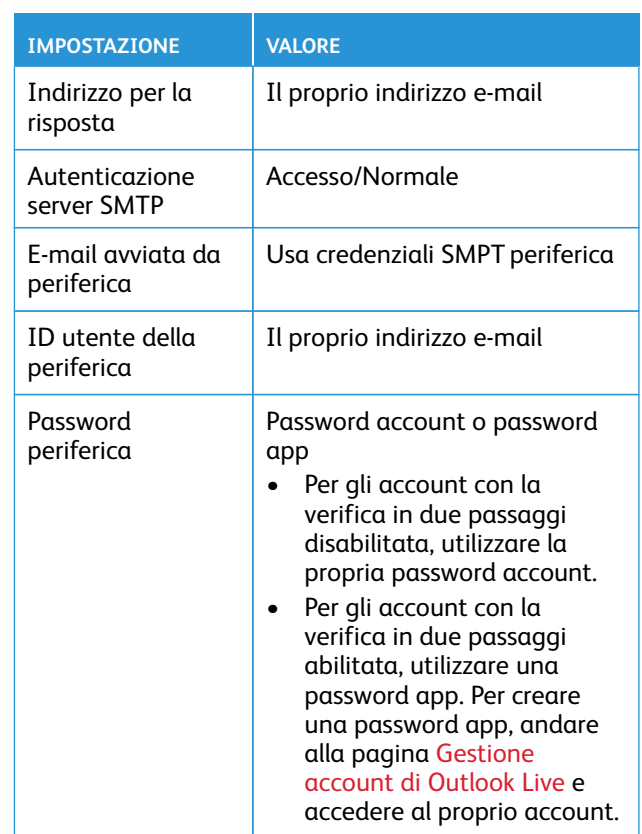

### **AOL Mail**

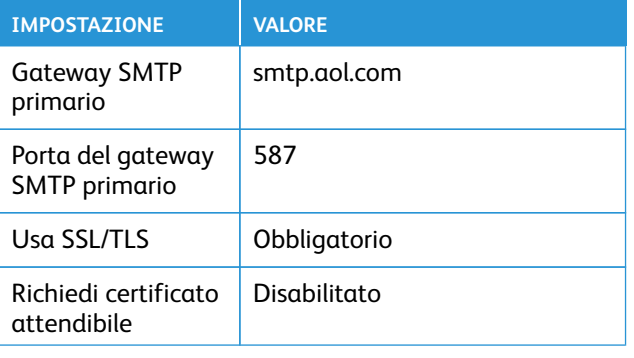

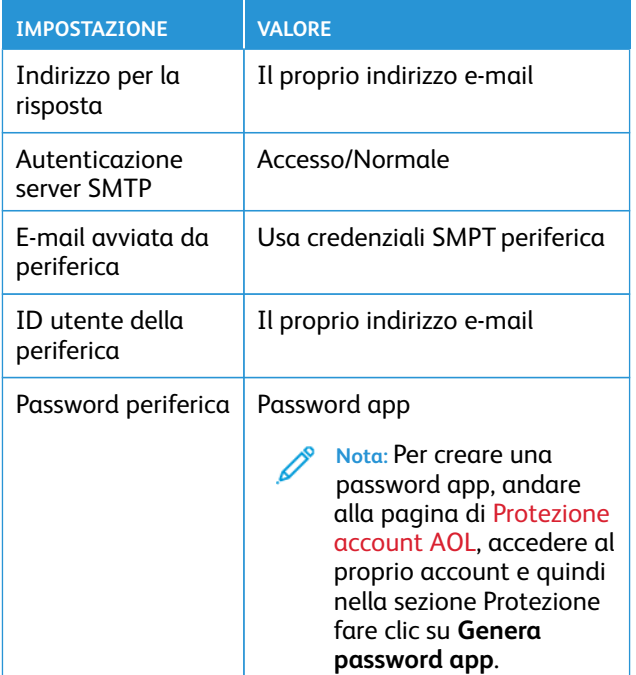

### **iCloud Mail**

 $\mathscr{O}$ **Nota:** Assicurarsi che la verifica in due passaggi sia abilitata sul proprio account.

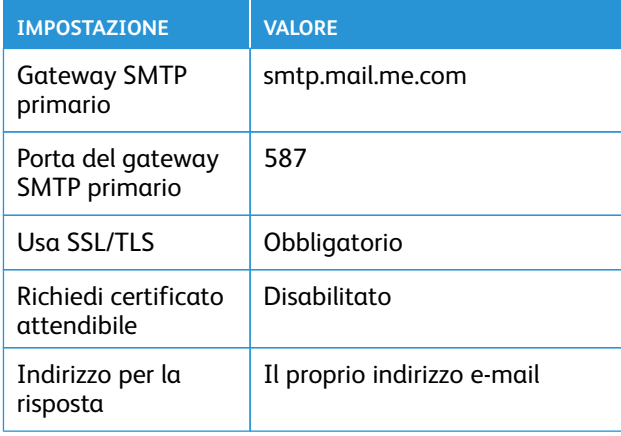

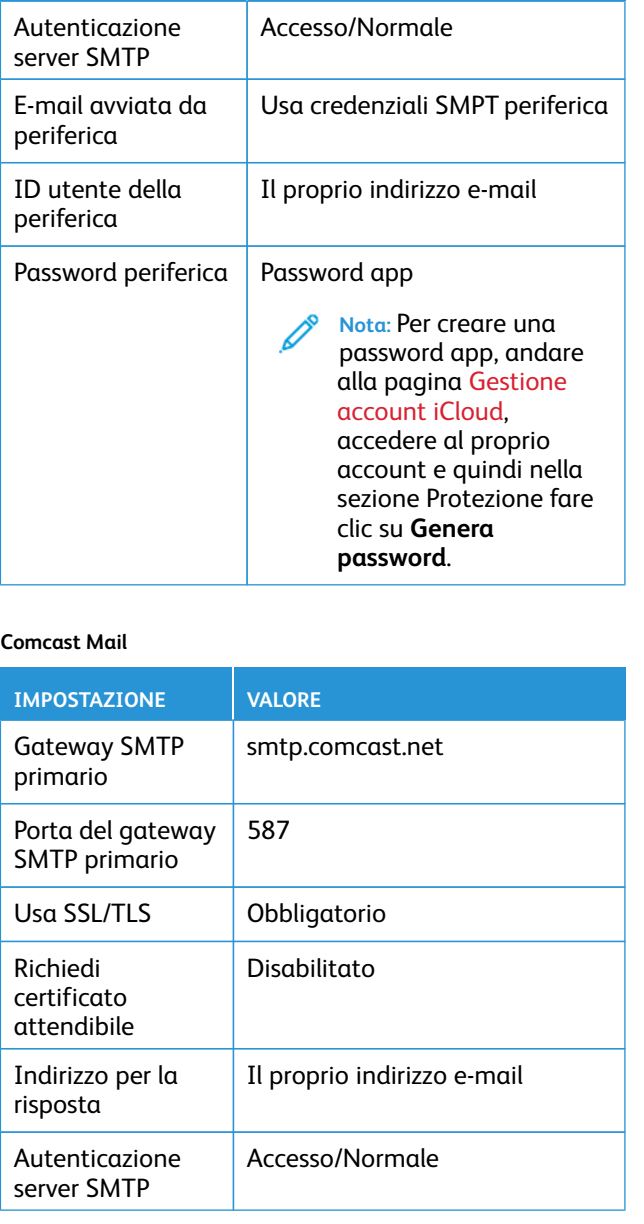

**IMPOSTAZIONE VALORE**

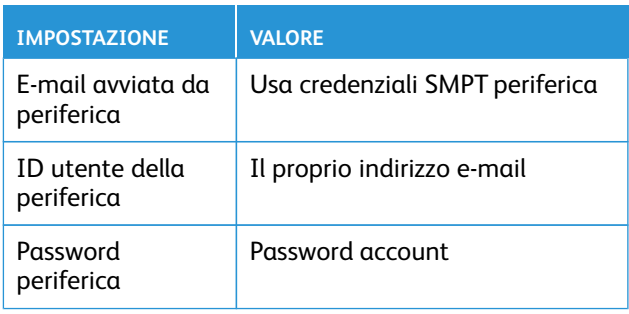

### **Mail.com**

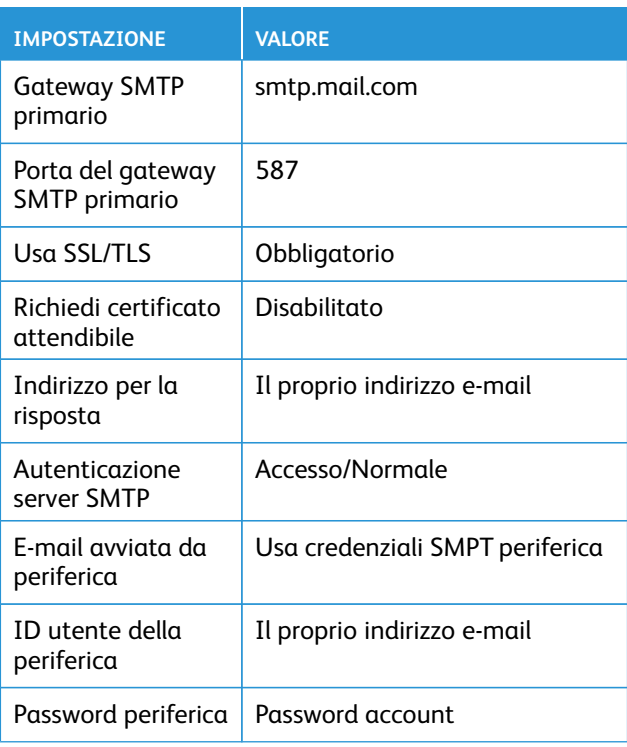

#### **Zoho Mail**

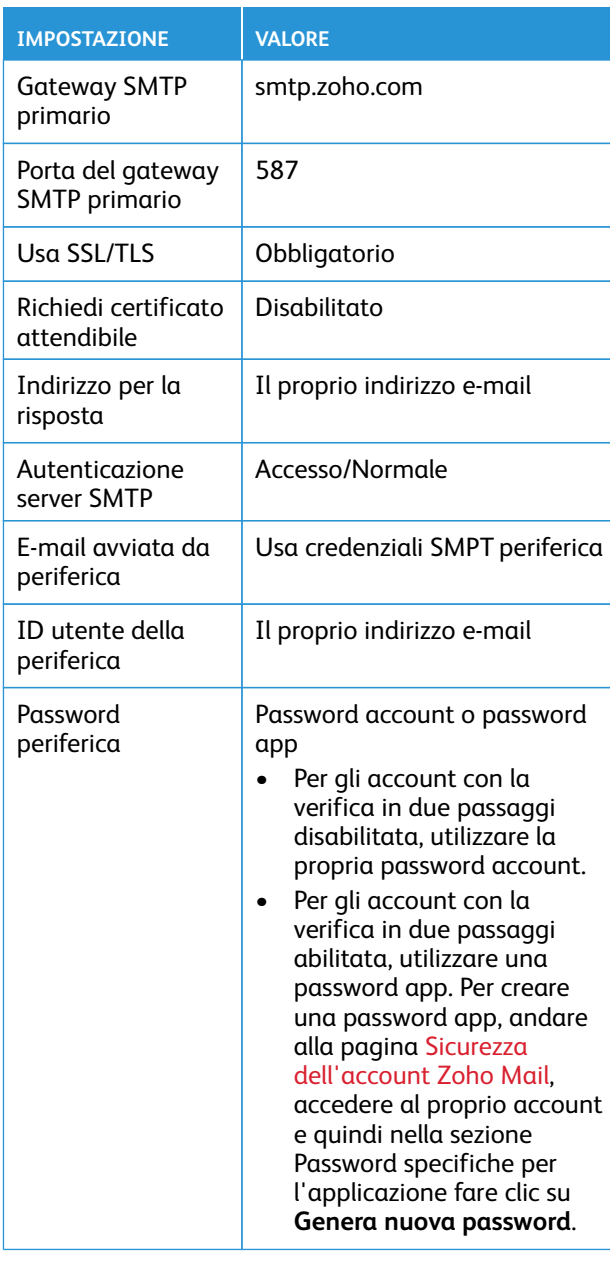

### **QQ Mail**

**Nota:** Assicurarsi che il servizio SMTP sia abilitato sul proprio account.

Per abilitare il servizio, dalla pagina home di QQ Mail, fare clic su **Impostazioni > Account**, quindi dalla sezione Servizio POP3/IMAP/ SMTP/Exchange/CardDAV/CalDAV abilitare **Servizio POP3/SMTP** o **Servizio IMAP/SMTP**.

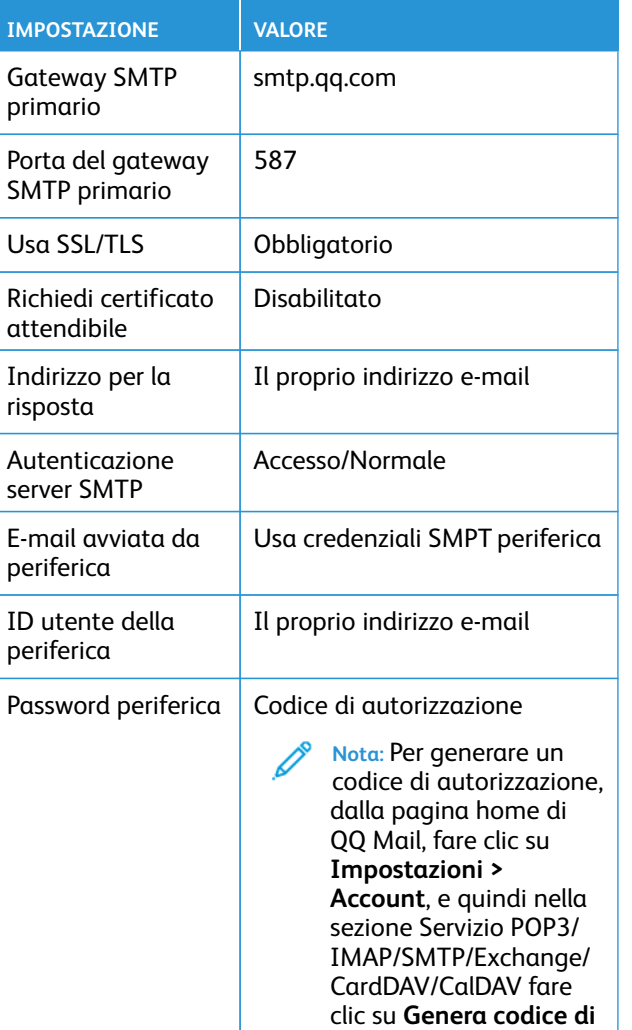

#### **NetEase Mail (mail.163.com)**

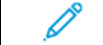

**Nota:** Assicurarsi che il servizio SMTP sia abilitato sul proprio account.

Per abilitare il servizio, dalla pagina home di NetEase Mail fare clic su **Impostazioni > POP3/SMTP/IMAP**, quindi abilitare **Servizio IMAP/ SMTP** o **Servizio POP3/SMTP**.

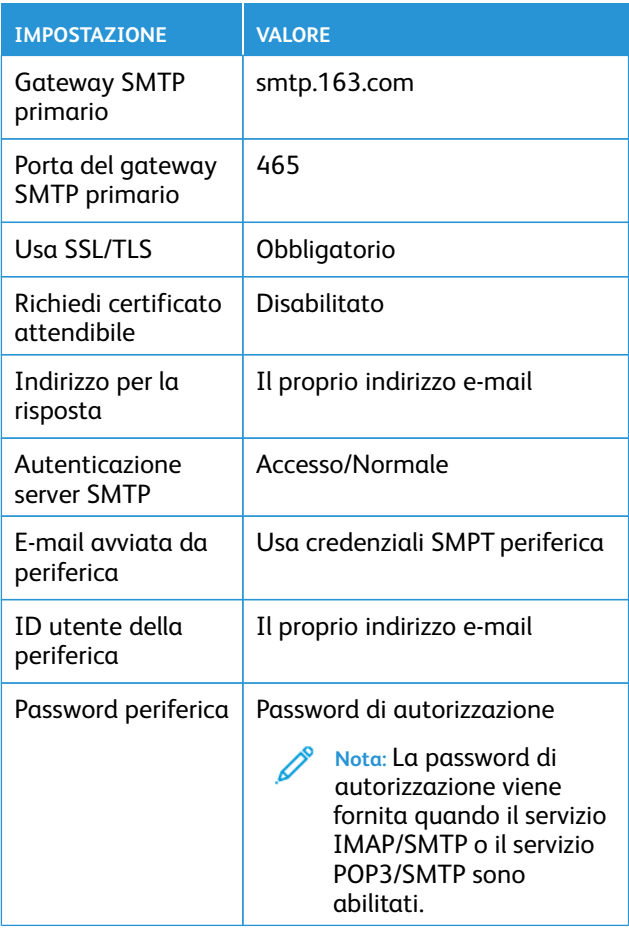

#### **NetEase Mail (mail.126.com)**

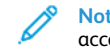

**Nota:** Assicurarsi che il servizio SMTP sia abilitato sul proprio account.

**autorizzazione**

Per abilitare il servizio, dalla pagina home di NetEase Mail fare clic su **Impostazioni > POP3/SMTP/IMAP**, quindi abilitare **Servizio IMAP/ SMTP** o **Servizio POP3/SMTP**.

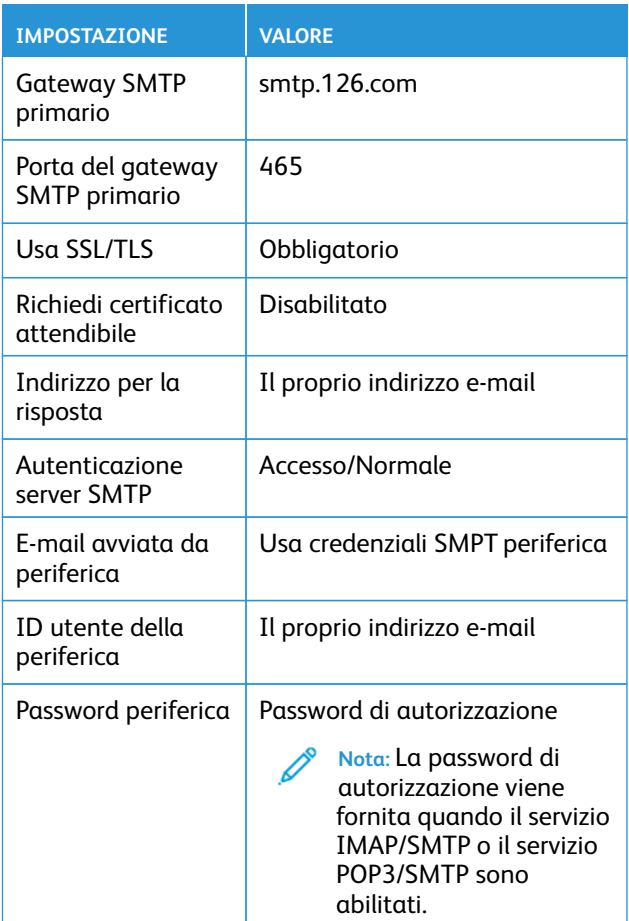

#### **NetEase Mail (mail.yeah.net)**

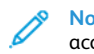

**Nota:** Assicurarsi che il servizio SMTP sia abilitato sul proprio account.

Per abilitare il servizio, dalla pagina home di NetEase Mail fare clic su **Impostazioni > POP3/SMTP/IMAP**, quindi abilitare **Servizio IMAP/ SMTP** o **Servizio POP3/SMTP**.

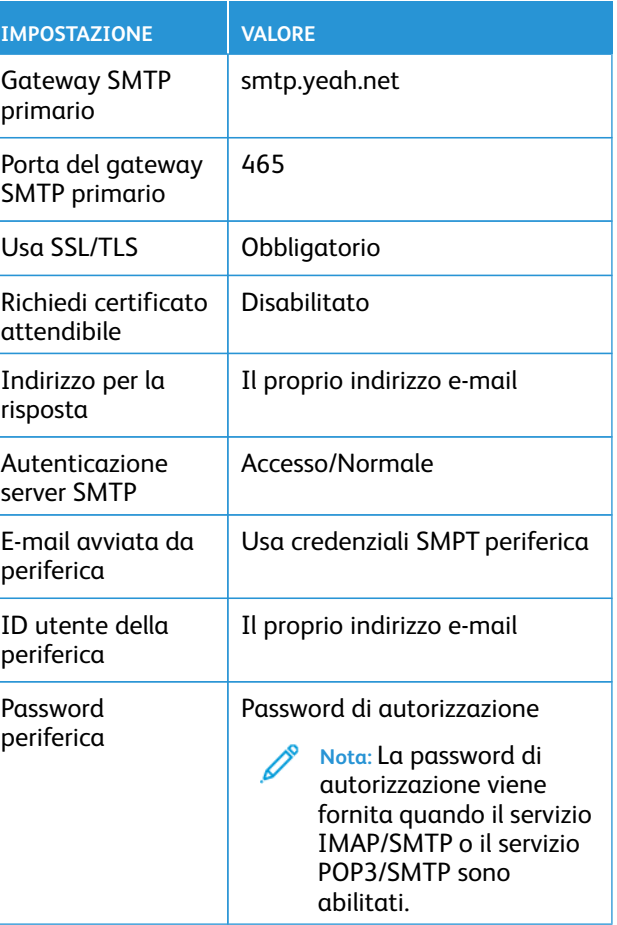

### **Sohu Mail**

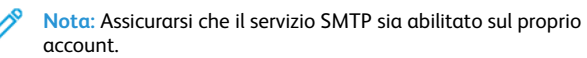

Per abilitare il servizio, dalla pagina home di Sohu Mail fare clic su **Opzioni > Impostazioni > POP3/SMTP/IMAP**, quindi abilitare **Servizio IMAP/SMTP** o **Servizio POP3/SMTP**.

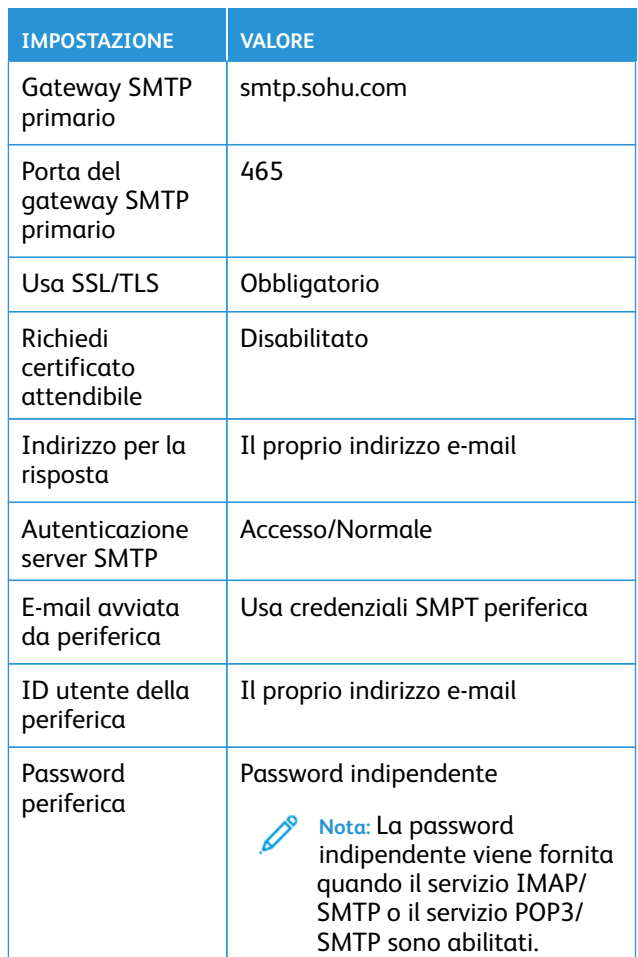

#### **Sina Mail**

Í **Nota:** Assicurarsi che il servizio POP3/SMTP sia abilitato sul proprio account.

Per abilitare il servizio, dalla pagina home di Sina Mail fare clic su **Impostazioni > Altre impostazioni > POP/IMAP/SMTP utente finale**, e quindi abilitare **Servizio POP3/SMTP**.

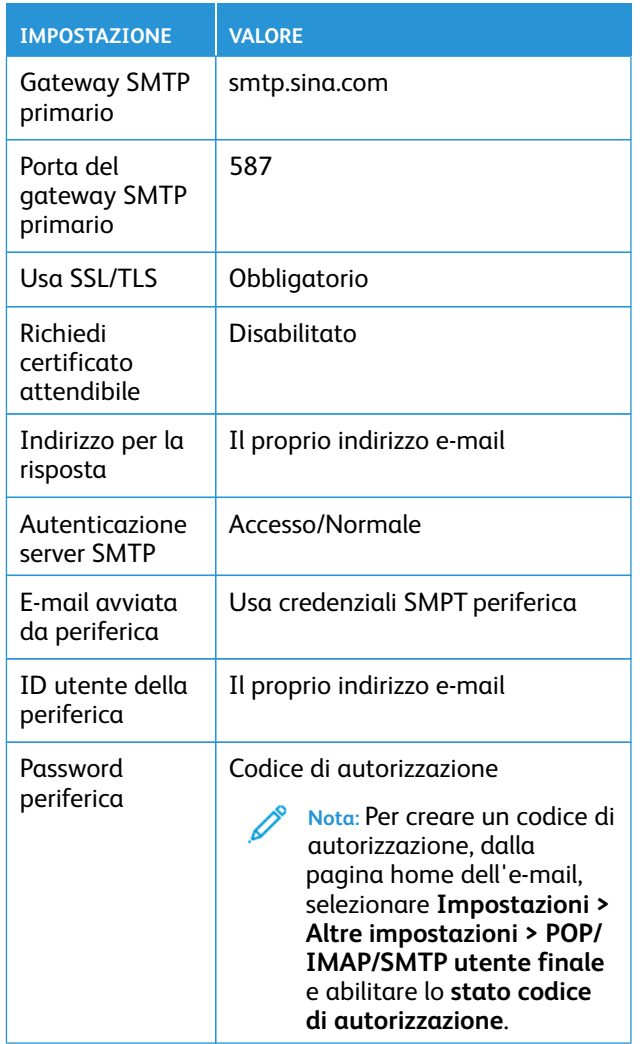

- Se utilizzando le impostazioni fornite si verificano errori, contattare il proprio provider di servizi e-mail.
- Per i provider di servizi e-mail non presenti in elenco, contattare il proprio provider e chiedere le impostazioni.

# Invio di un'e-mail

Prima di iniziare, accertarsi che le impostazioni SMTP siano configurate. Per ulteriori informazioni, fare riferimento a [Configurazione](#page-0-1) delle impostazioni del protocollo SMTP di posta [elettronica](#page-0-1).

### Tramite il pannello comandi

- 1. Caricare un documento originale nel vassoio dell'ADF o sul vetro dello scanner.
- 2. Nella schermata iniziale, toccare **E-mail**, quindi immettere le informazioni necessarie.
- 3. Se necessario, configurare le impostazioni per il tipo di file di output.
- 4. Inviare l'e-mail.

### Tramite un numero di scelta rapida

- 1. Caricare un documento originale nel vassoio dell'ADF o sul vetro dello scanner.
- 2. Nella schermata iniziale, toccare **Scelte rapide > E-mail**.
- 3. Selezionare il numero scelta rapida.
- 4. Inviare l'e-mail.

# Scansione

# Scansione su un computer

Prima di iniziare, accertarsi delle seguenti condizioni:

- Il firmware della stampante è aggiornato. Per ulteriori informazioni, fare riferimento a [Aggiornamento](#page-10-0) del firmware.
- Il computer e la stampante sono collegati alla stessa rete.

## Per ali utenti Windows

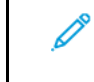

**Nota:** Accertarsi che la stampante sia collegata al computer. Per ulteriori informazioni, fare riferimento alla *Guida per l'utente*.

1. Caricare un documento originale nell'alimentatore automatico o sul vetro dello scanner.

- 2. Dal computer, aprire **Fax e scanner di Windows**.
- 3. Dal menu origine, selezionare un'origine scanner.
- 4. Se necessario, modificare le impostazioni di scansione.
- 5. Eseguire la scansione del documento.

## Per ali utenti Macintosh

- **Nota:** Accertarsi che la stampante sia collegata al computer. Per ulteriori informazioni, fare riferimento alla *Guida per l'utente*.
- 1. Caricare un documento originale nell'alimentatore automatico o sul vetro dello scanner.
- 2. Dal computer, effettuare una delle seguenti operazioni:
	- a. Aprire **Acquisizione immagine**.
	- b. Aprire **Acquisizione immagine**.
	- c. Aprire **Stampanti e scanner**, quindi selezionare una stampante. Fare clic su **Scansione > Apri scanner**.
- 3. Nella finestra Scanner, eseguire almeno una delle seguenti operazioni:
	- a. Selezionare la posizione in cui salvare il documento scansito.
	- b. Selezionare il formato del documento originale.
	- c. Per eseguire la scansione dall'ADF, selezionare **Alimentatore automatico** dal menu Scansione, oppure abilitare **Usa alimentatore automatico**.
	- d. Se necessario, configurare le impostazioni di scansione.
- 4. Fare clic su **Scansione**.

## Fax

# Invio di un fax

## Tramite il pannello comandi

- 1. Caricare un documento originale nel vassoio dell'ADF o sul vetro dello scanner.
- 2. Nella schermata iniziale, toccare **Fax**, quindi immettere le informazioni necessarie.
	- Se necessario, regolare le impostazioni.

3. Inviare il documento tramite fax.

# Stampa

## Stampa da un computer

- **Nota:** Per etichette, cartoncini e buste, impostare il tipo e il formato della carta nella stampante prima di stampare il documento.
- 1. Dal documento che si sta tentando di stampare, aprire la finestra di dialogo Stampa.
- 2. Se necessario, regolare le impostazioni.
- 3. Stampare il documento.

## Stampa da un dispositivo mobile

### Stampa da un dispositivo mobile con Mopria<sup>-</sup>

#### Print Service

Mopria Print Service è una soluzione di mobile printing per dispositivi mobili con Android™ 10.0 o versioni successive. Consente di stampare direttamente su qualsiasi stampante certificata Mopria.

**Nota:** Scaricare l'applicazione Mopria Print Service da Google Play™ Store e abilitare l'opzione sul dispositivo mobile.

- 1. Dal dispositivo mobile Android, aprire un'app compatibile o selezionare un documento da Gestione file.
- 2. Toccare **Altre opzioniStampa**.
- 3. Selezionare una stampante, quindi, se necessario, modificare le impostazioni.
- 4. Toccare **Stampa**.

### Stampa da un dispositivo mobile con AirPrint<sup>®</sup>

La funzione software AirPrint è una soluzione di stampa mobile che consente di stampare direttamente dai dispositivi su una stampante certificata AirPrint.

- Assicurarsi che il dispositivo Apple e la stampante siano collegati alla stessa rete. Se la rete è dotata di più hub wireless, accertarsi che entrambi i dispositivi siano connessi alla stessa subnet.
- Questa applicazione è supportata solo in alcuni dispositivi Apple.
- 1. Da un dispositivo mobile, selezionare un documento da File Manager o avviare un'applicazione compatibile.
- 2. Toccare **Condividi/Carica > Stampa**.
- 3. Selezionare una stampante, quindi, se necessario, modificare le impostazioni.
- 4. Stampare il documento.

### Stampa da un dispositivo mobile con Wi-Fi

### Direct<sup>®</sup>

Wi-Fi Direct è un servizio di stampa che consente di stampare su qualsiasi stampante abilitata a Wi-Fi Direct.

Assicurarsi che il dispositivo mobile disponga di una connessione wireless diretta alla stampante. Per ulteriori informazioni, fare riferimento a [Connessione](#page-11-0) di un dispositivo mobile alla stampante.

- 1. Dal dispositivo mobile, avviare un'applicazione compatibile o selezionare un documento da Gestione file.
- 2. A seconda del dispositivo mobile in uso, effettuare una delle seguenti operazioni:
	- Toccare > **Stampa**.

# • Toccare  $\Box$  > Stampa.

- Toccare **\*\*\*** > Stampa.
- 3. Selezionare una stampante, quindi, se necessario, modificare le impostazioni.
- 4. Stampare il documento.

# Manutenzione della stampante

## Collegamento dei cavi

- **ATTENZIONE – PERICOLO DI SCOSSA ELETTRICA:** Per  $\sqrt{4}$ evitare il rischio di scosse elettriche, non installare questo prodotto né effettuare i collegamenti elettrici o dei cavi, ad esempio del cavo di alimentazione, della funzione fax o del telefono, durante un temporale.
- **ATTENZIONE – PERICOLO DI LESIONI:** Per evitare il rischio di incendio o scosse elettriche, collegare il cavo di alimentazione a una presa elettrica dotata di messa a terra e con le specifiche adeguate, situata in prossimità del prodotto e facilmente accessibile.
- **ATTENZIONE – PERICOLO DI LESIONI:** Per evitare il rischio di incendi o scosse elettriche, utilizzare solo il cavo di alimentazione fornito con il prodotto o componenti sostitutivi autorizzati dal produttore.
	- **ATTENZIONE – PERICOLO DI LESIONI:** Per ridurre il rischio di incendio, utilizzare solo un cavo (RJ-11 per telecomunicazioni AWG 26 o di sezione superiore quando si collega il prodotto alla rete pubblica telefonica commutata. Per gli utenti in Australia, il cavo deve essere approvato dall'autorità australiana per i media e le comunicazioni (ACMA).

**Avvertenza – Potenziale danno:** Per evitare la perdita di dati o il malfunzionamento della stampante, non toccare il cavo USB, eventuali adattatori di rete wireless o la stampante nelle aree mostrate mentre è in corso la stampa.

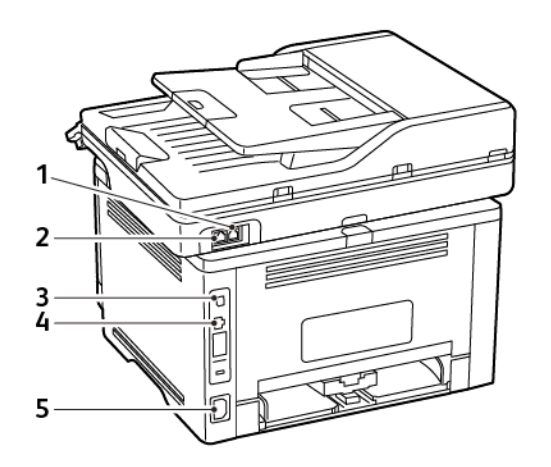

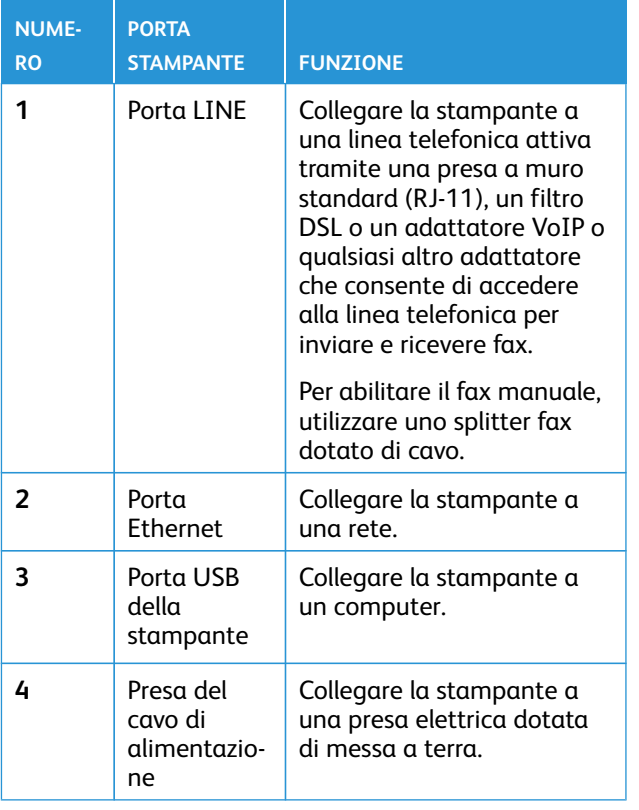

# Sostituzione di una cartuccia toner

- 1. Aprire lo sportello anteriore e spingerlo con decisione in basso.
	- **Avvertenza – Potenziale danno:** Per evitare danni causati da scariche elettrostatiche, toccare una parte in metallo esposta del telaio prima di accedere o toccare le parti interne della stampante.

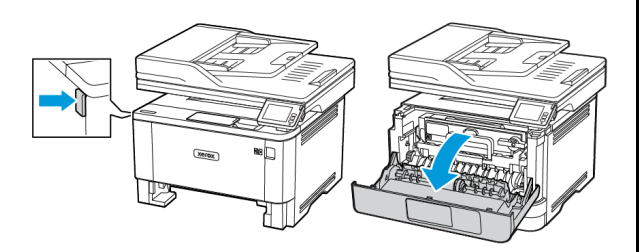

2. Rimuovere l'unità immagini.

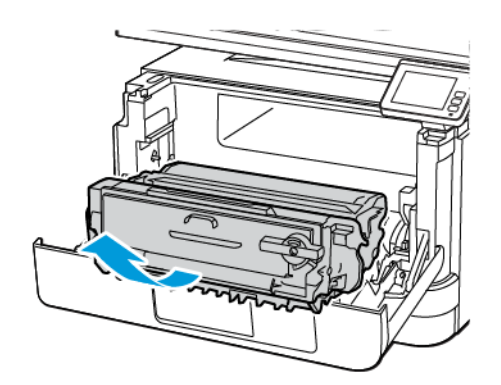

3. Ruotare il fermo blu, quindi rimuovere la cartuccia toner usata dall'unità immagini.

> **Avvertenza – Potenziale danno:** Non esporre l'unità immagini alla luce diretta per più di 10 minuti. L'eccessiva esposizione alla luce può compromettere la qualità di stampa.

**Avvertenza – Potenziale danno:** Non toccare il tamburo del fotoconduttore. Ciò potrebbe influire sulla qualità dei lavori di stampa futuri.

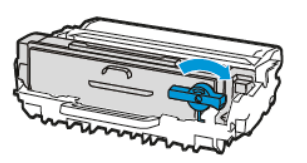

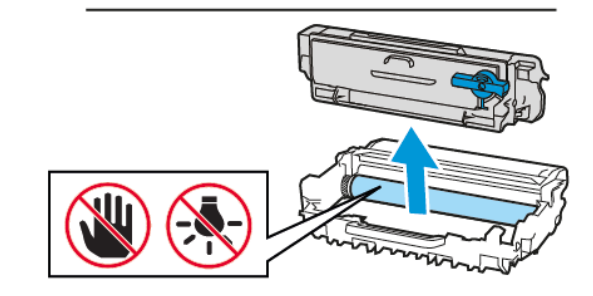

- 4. Estrarre la nuova cartuccia toner dalla confezione.
- 5. Per ridistribuire il toner, scuotere la cartuccia toner.

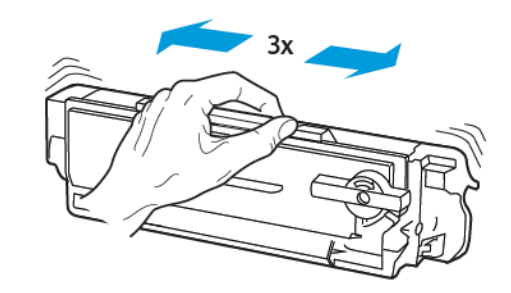

6. Inserire la nuova cartuccia toner nell'unità immagini finché non *scatta* in posizione.

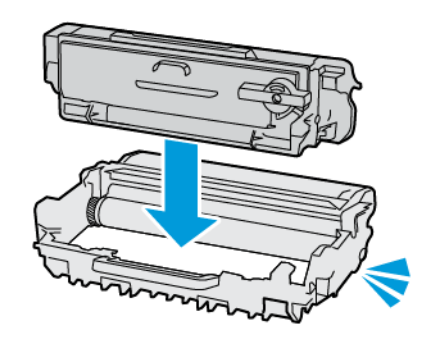

7. Inserire l'unità immagini.

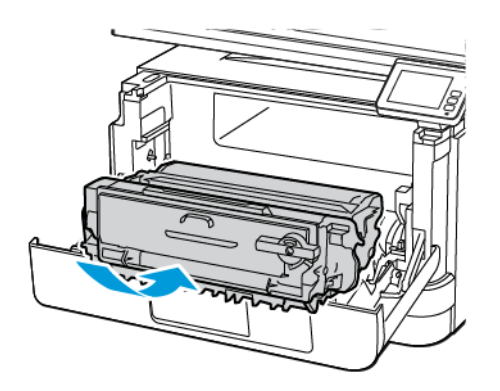

8. Chiudere lo sportello.

## Pulizia dello scanner

1. Aprire la copertura dello scanner.

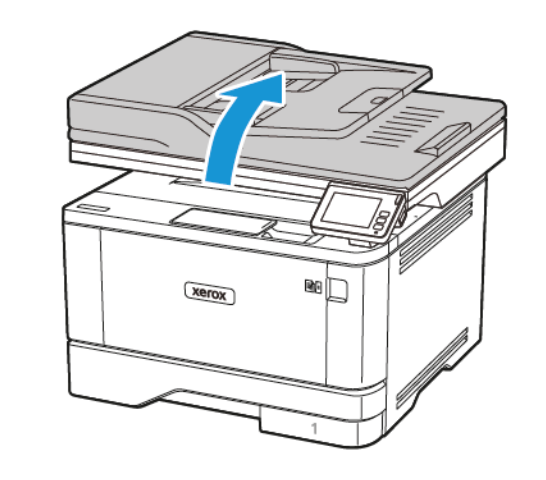

- 2. Utilizzando un panno morbido, umido e privo di lanugine, pulire le seguenti aree:
	- a. Pannello dell'ADF
	- **Nota:** Su alcuni modelli di stampante, in questa posizione si trova un vetro dell'ADF anziché un pannello.

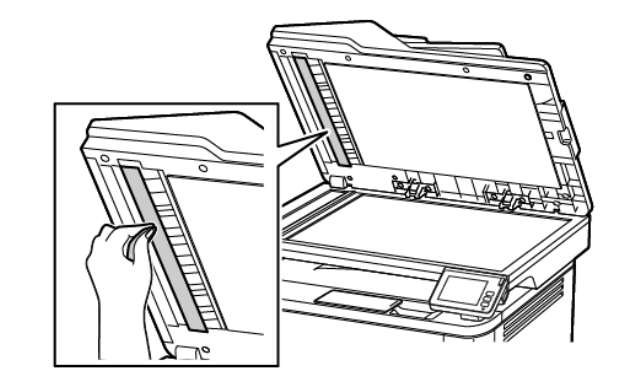

b. Pannello dello scanner

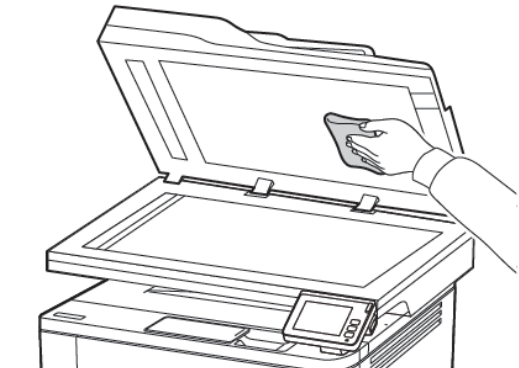

c. Vetro dell'ADF

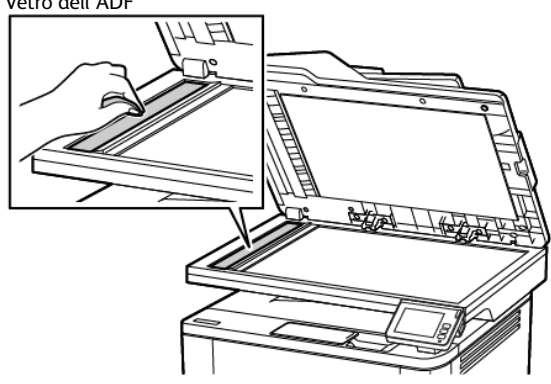

d. Vetro dello scanner

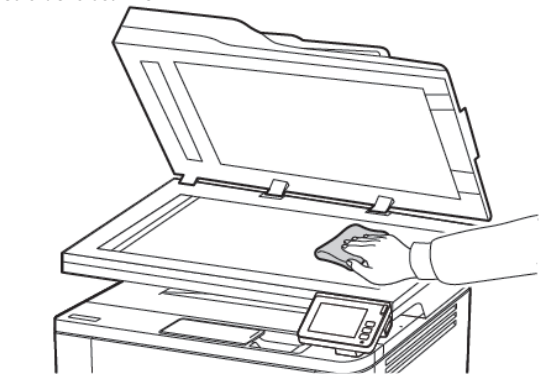

3. Chiudere la copertura dello scanner.

# Caricamento dei vassoi

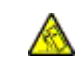

#### **ATTENZIONE – PERICOLO DI RIBALTAMENTO:** Per

ridurre il rischio di instabilità dell'apparecchiatura, caricare ogni vassoio separatamente. Tenere tutti i vassoi chiusi per tutto il tempo necessario.

1. Rimuovere il vassoio.

**Nota:** Per evitare inceppamenti, non rimuovere il vassoio quando la stampante è occupata.

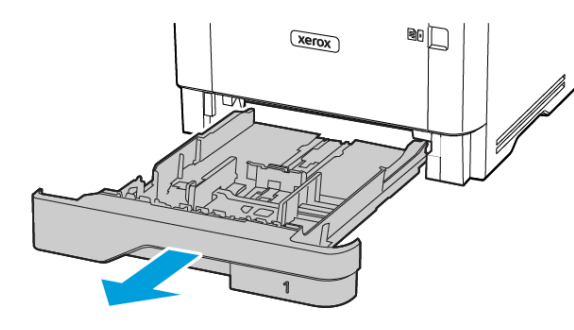

2. Regolare le guide in modo che corrispondano al formato della carta caricato.

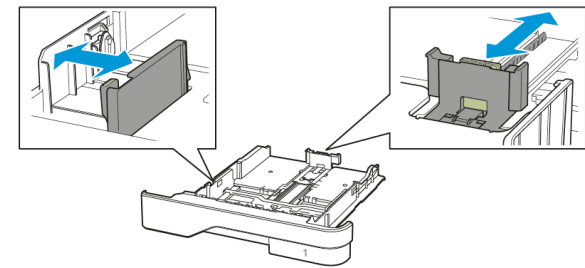

3. Flettere, aprire a ventaglio e allineare i bordi della carta prima di caricarla.

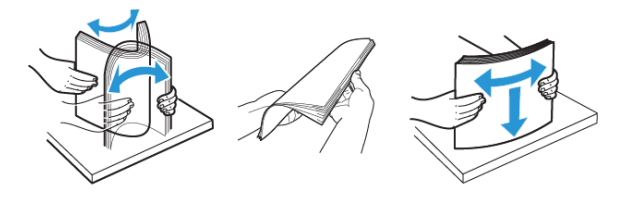

- 4. Caricare la risma di carta con il lato di stampa rivolto verso il basso, quindi accertarsi che le guide aderiscano bene ai bordi della carta.
	- Per la stampa su un lato, caricare la carta intestata rivolta verso il basso, con l'intestazione verso la parte anteriore del vassoio.
	- Per la stampa su due lati, caricare la carta intestata rivolta verso l'alto, con l'intestazione verso la parte posteriore del vassoio.
	- Non far scivolare la carta nel vassoio.
	- Per evitare inceppamenti della carta, accertarsi che l'altezza della pila di carta non superi l'indicatore di livello massimo della carta.

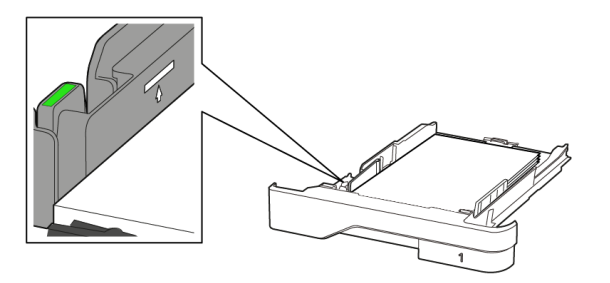

5. Inserire il vassoio. Se necessario, impostare il tipo e il formato della carta nel pannello comandi in modo che corrispondano alla carta caricata.

## Caricamento dell'alimentatore multiuso

1. Aprire l'alimentatore multiuso.

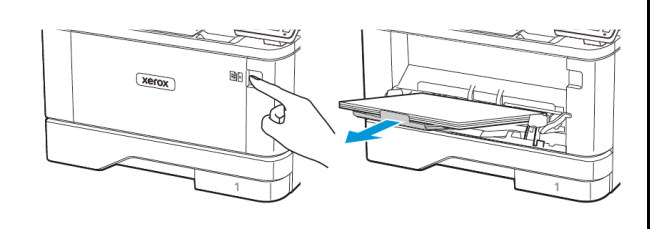

2. Flettere, aprire a ventaglio e allineare i bordi della carta prima di caricarla.

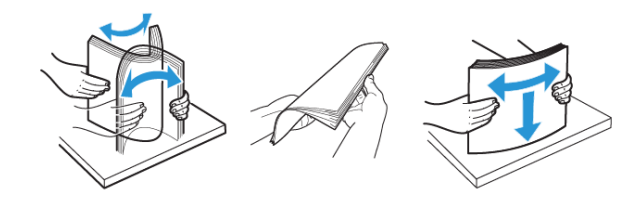

- 3. Caricare la carta con il lato di stampa rivolto verso l'alto.
	- Per la stampa solo fronte, caricare la carta intestata rivolta verso l'alto, con l'intestazione verso la parte posteriore della stampante.
	- Per la stampa fronte/retro, caricare la carta intestata rivolta verso il basso, con l'intestazione verso la parte anteriore della stampante.
	- Caricare le buste con l'aletta rivolta verso il basso e a sinistra.

**Avvertenza – Potenziale danno:** Non utilizzare buste preaffrancate e con graffette, ganci, finestre, rivestimenti patinati o autoadesivi.

4. Regolare la guida in modo che corrisponda al formato della carta caricato.

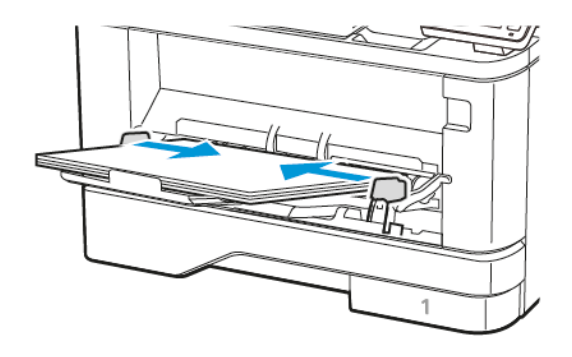

5. Dal pannello comandi, impostare il formato e il tipo di carta in modo che corrispondano a quelli della carta caricata.

# Impostazione del tipo e del formato carta

1. Dal pannello comandi, andare a:

**Impostazioni > OK > Carta > OK > Configurazione vassoi > OK > Formato/Tipo carta > OK**, quindi selezionare un'origine carta

2. Impostare il formato e il tipo di carta.

# <span id="page-10-0"></span>Aggiornamento del firmware

Alcune applicazioni richiedono un livello minimo di firmware del dispositivo per funzionare correttamente.

Per ulteriori informazioni sull'aggiornamento del firmware del dispositivo, contattare il rappresentante dell'assistenza clienti.

- 1. Aprire un browser Web e immettere l'indirizzo IP della stampante nel relativo campo.
	- Visualizzare l'indirizzo IP della stampante nella schermata iniziale della stampante. L'indirizzo IP è composto da quattro serie di numeri separati da punti, ad esempio 123.123.123.123.
	- Se si utilizza un server proxy, disattivarlo temporaneamente per caricare correttamente la pagina Web.
- 2. Fare clic su **Impostazioni > Periferica > Aggiorna firmware**.
- 3. Procedere con una delle operazioni seguenti:
	- Fare clic su **Controlla aggiornamenti > Accetto, avvia l'aggiornamento**.
	- Caricare il file flash. Per caricare il file flash, seguire questi passaggi.

Per ottenere la versione firmware più recente, andare su [www.](https://www.support.xerox.com/) [xerox.com](https://www.support.xerox.com/) e cercare il proprio modello di stampante.

- 1. Individuare il file flash.
- **Nota:** Assicurarsi di aver estratto il file zip del firmware.
- 2. Fare clic su **Carica > Avvio**.

## Connessione della stampante a una rete Wi-

Fi

Prima di iniziare, accertarsi delle seguenti condizioni:

- Adattatore attivo è impostato su Automatico. Nella schermata iniziale, toccare **Impostazioni > Rete/Porte > Panoramica di rete > Adattatore attivo**.
- Il cavo Ethernet non è connesso alla stampante.

### Tramite la procedura quidata di

### configurazione Wireless della stampante

Prima di utilizzare la procedura guidata, assicurarsi che il firmware della stampante sia aggiornato. Per ulteriori informazioni, fare riferimento a [Aggiornamento](#page-10-0) del firmware.

- 1. Dalla schermata iniziale, toccare il pulsante **Wifi**, quindi selezionare **Imposta ora**.
- 2. Selezionare una rete Wi-Fi e digitare la password.
- 3. Toccare **Fatto**.

## Mediante il menu Impostazioni della

### stampante

- 1. Nella schermata iniziale, toccare **Impostazioni > Rete/Porte > Wireless > Configura su pannello stampante > Scegli rete**.
- 2. Selezionare una rete Wi-Fi e digitare la password di rete.

**Nota:** Per i modelli di stampante predisposti per la rete Wi-Fi, viene visualizzata una richiesta di configurazione della rete Wi-Fi durante l'installazione iniziale.

# <span id="page-10-1"></span>Configurazione di Wi-Fi Direct

Wi-Fi Direct è una tecnologia peer-to-peer Wi-Fi che consente a dispositivi wireless di connettersi direttamente a una stampante abilitata a Wi-Fi Direct senza utilizzare un punto di accesso (router wireless).

1. Dalla schermata iniziale, toccare **Impostazioni** > **Rete/Porte** > **Wi-Fi Direct**.

- 2. Configurare le impostazioni.
	- **Abilita Wi-Fi Direct** Abilita la stampante a trasmettere la propria rete Wi-Fi Direct.
	- **Nome Wi-Fi Direct** Assegna un nome alla rete Wi-Fi Direct.
	- **Password Wi-Fi Direct** Assegna la password di negoziazione della sicurezza wireless quando si utilizza la connessione peerto-peer.
	- **Mostra password nella pagina Impostazioni** Mostra la password nella Pagina impostazioni rete.
	- **Accetta automaticamente le richieste pulsante di comando** – Consente alla stampante di accettare automaticamente le richieste si connessione.
	- **Nota:** Non è sicuro accettare automaticamente le richieste pulsante di comando.

**Nota:** Note:

- Per impostazione predefinita, la password della rete Wi-Fi Direct non è visibile sul display della stampante. Per mostrare la password, abilitare la password di visualizzazione password. Dalla schermata iniziale, toccare **Impostazioni** > **Protezione** > **Varie** > **Abilita visualizzazione password/PIN**.
- Per conoscere la password della rete Wi-Fi Direct senza che venga mostrata sul display della stampante, nella schermata iniziale toccare **Impostazioni** > **Report** > **Rete** > **Pagina impostazioni rete**.

# Connessione di un computer alla stampante

Prima di connettere il proprio computer, assicurarsi che Wi-Fi Direct sia stato configurato. Per ulteriori informazioni, fare riferimento a [Configurazione](#page-10-1) di Wi-Fi Direct.

### Per ali utenti Windows

- 1. Aprire la cartella delle stampanti.
- 2. Selezionare la stampante da aggiornare, quindi effettuare una delle seguenti operazioni:
	- Per Windows 7 o versioni successive, selezionare **Proprietà stampante**.
	- Per le versioni precedenti, selezionare **Proprietà**.
- 3. Selezionare la scheda Configurazione, quindi selezionare **Aggiorna ora - Richiedi stampante**.

#### 4. Applicare le modifiche.

#### Per gli utenti Macintosh

- 1. Da Preferenze di sistema nel menu Apple, trovare la stampante, quindi selezionare **Opzioni e materiali di consumo**.
- 2. Accedere all'elenco delle opzioni hardware, quindi aggiungere le opzioni installate.
- 3. Applicare le modifiche.

## <span id="page-11-0"></span>Connessione di un dispositivo mobile alla

### stampante

Prima di connettere il proprio dispositivo mobile, assicurarsi che Wi-Fi Direct sia stato configurato. Per ulteriori informazioni, fare riferimento a [Configurazione](#page-10-1) di Wi-Fi Direct.

#### Connessione mediante Wi-Fi Direct

**Nota:** Queste istruzioni fanno riferimento soltanto ai dispositivi mobili Android.

- 1. Dal dispositivo mobile, andare al menu delle impostazioni.
- 2. Abilitare **Wi-Fi**, quindi toccare **Wi-Fi Direct**.
- 3. Selezionare il nome Wi-Fi Direct della stampante.
- 4. Confermare la connessione sul pannello comandi della stampante.

#### Connessione tramite Wi-Fi

- 1. Dal dispositivo mobile, andare al menu delle impostazioni.
- 2. Toccare **Wi-Fi** e quindi selezionare il nome Wi-Fi Direct della stampante.

**Nota:** La stringa DIRECT-xy (dove x e y sono due caratteri casuali) precede il nome Wi-Fi Direct.

3. Digitare la password Wi-Fi Direct.

# Rimozione degli inceppamenti

## Come evitare gli inceppamenti

#### Caricare la carta correttamente

• Accertarsi che la carta sia ben distesa nel vassoio.

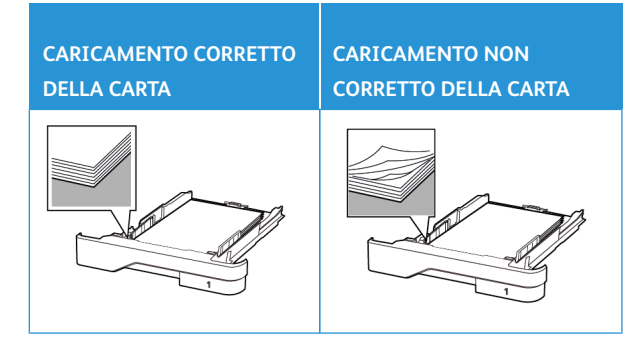

- Non caricare o rimuovere un vassoio durante la stampa.
- Non caricare una quantità eccessiva di carta. Accertarsi che l'altezza della risma non superi l'indicatore di livello massimo della carta.
- Non far scivolare la carta nel vassoio. Caricare la carta come mostrato in figura.

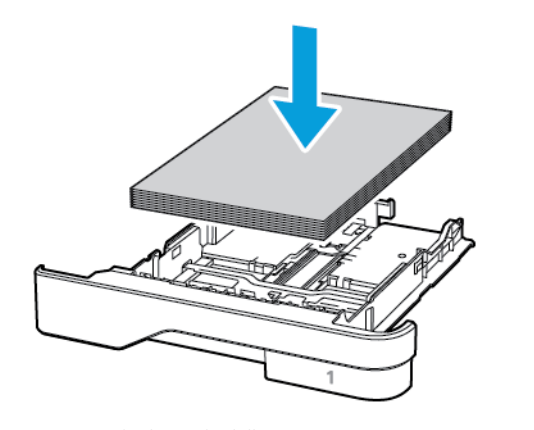

• Assicurarsi che le guide della carta siano posizionate correttamente e che non aderiscano eccessivamente alla carta o alle buste.

• Dopo aver caricato carta, inserire con decisione il vassoio nella stampante.

#### Utilizzare la carta consigliata

- Utilizzare solo carta o supporti speciali consigliati.
- Non caricare carta che sia piegata, sgualcita, umida, ripiegata o arricciata.
- Flettere, aprire a ventaglio e allineare i bordi della carta prima di caricarla.

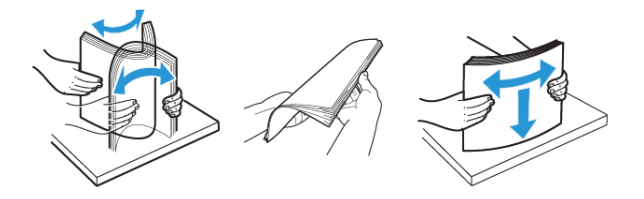

- Non utilizzare carta tagliata o rifilata a mano.
- Non mischiare tipi, grammature o formati di supporti diversi nello stesso vassoio.
- Accertarsi che il tipo e il formato della carta siano impostati correttamente sul computer o sul pannello comandi della stampante.
- Conservare la carta come consigliato dal produttore.

## Individuazione delle aree di inceppamento

- Quando l'opzione Assistenza inceppamento è impostata su **Attivato**, una volta rimossa la pagina inceppata, la stampante potrebbe tentare di espellere le pagine vuote o parzialmente stampate. Verificare se nell'output di stampa siano presenti pagine vuote.
- Se l'opzione Rimozione inceppamento è impostata su **Attivato** o su **Automatico**, le pagine inceppate vengono ristampate.

1. Alimentatore automatico (ADF)

- 2. Vassoio di uscita
- 3. Alimentatore multiuso
- 4. Vassoi
- 
- 
- 5. Unità fronte/retro 6. Sportello posteriore

# Inceppamento della carta nell'alimentatore automatico (ADF)

- 1. Rimuovere dal vassoio ADF tutti i documenti originali.
- 2. Aprire la copertura dell'ADF.

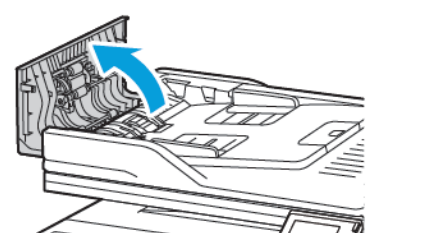

3. Rimuovere la carta inceppata.

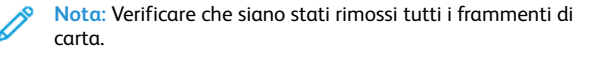

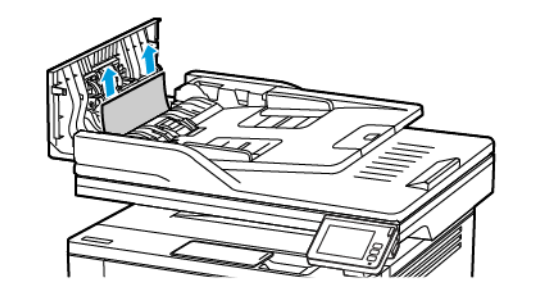

4. Chiudere la copertura dell'ADF.

# Inceppamento della carta nel vassoio di uscita standard

1. Sollevare lo scanner e rimuovere la carta inceppata.

**Nota:** Verificare che siano stati rimossi tutti i frammenti di carta.

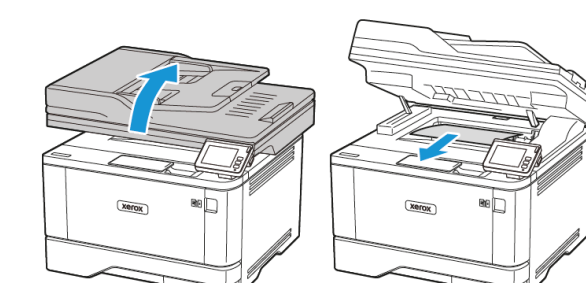

2. Abbassare lo scanner.

# Inceppamento della carta nell'alimentatore multiuso

1. Rimuovere la carta dall'alimentatore multiuso.

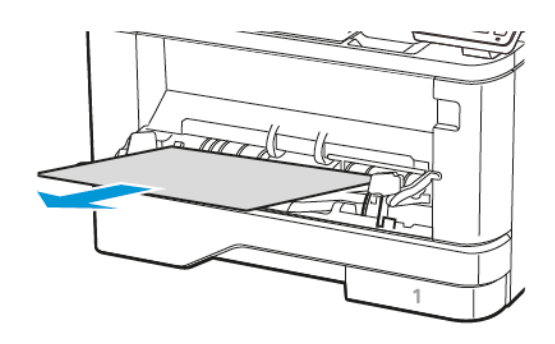

2. Rimuovere la carta inceppata.

**Nota:** Verificare che siano stati rimossi tutti i frammenti di carta.

- 3. Chiudere l'alimentatore multiuso.
- 4. Aprire lo sportello anteriore.

**Avvertenza – Potenziale danno:** Per evitare danni causati da scariche elettrostatiche, toccare una parte in metallo esposta del telaio prima di accedere o toccare le parti interne della stampante.

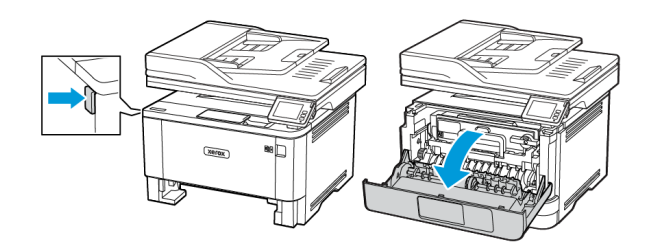

5. Rimuovere l'unità immagini.

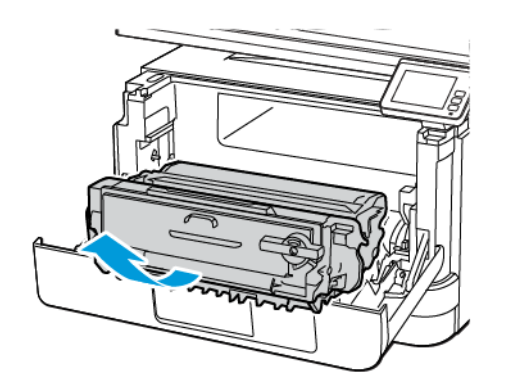

**Avvertenza – Potenziale danno:** Non esporre l'unità immagini alla luce diretta per più di 10 minuti. L'eccessiva esposizione alla luce può compromettere la qualità di stampa.

**Avvertenza – Potenziale danno:** Non toccare il tamburo del fotoconduttore. Ciò potrebbe influire sulla qualità dei lavori di stampa futuri.

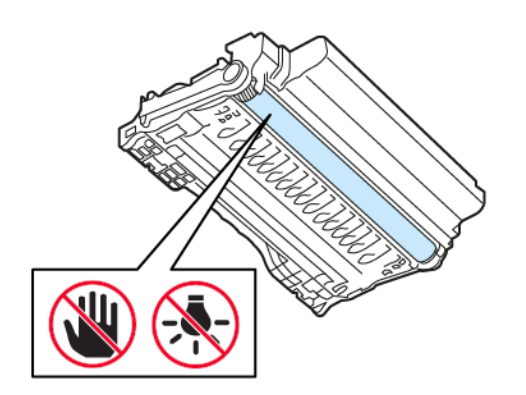

#### 6. Rimuovere la carta inceppata.

**ATTENZIONE – SUPERFICIE SURRISCALDATA:**L'area interna della stampante potrebbe surriscaldarsi. Per evitare infortuni, lasciare raffreddare la superficie dei componenti prima di toccarla.

**Nota:** Accertarsi che siano stati rimossi tutti i frammenti di carta.

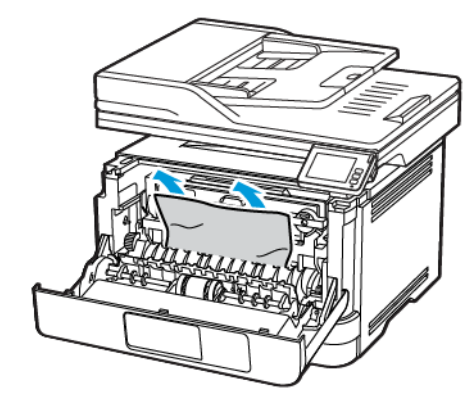

7. Inserire l'unità immagini.

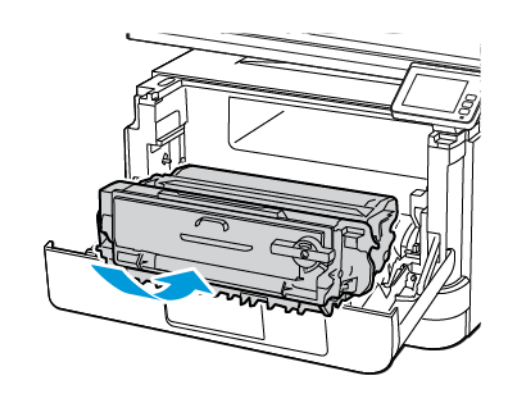

8. Chiudere lo sportello.

#### 9. Aprire l'alimentatore multiuso.

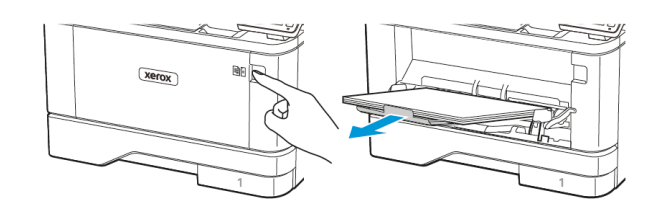

10. Flettere, aprire a ventaglio e allineare i bordi della carta prima di caricarla.

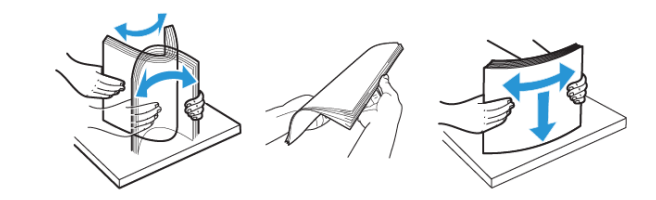

11. Caricare nuovamente la carta.

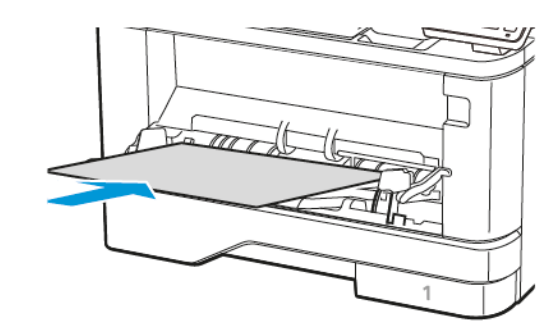

## Inceppamento della carta nei vassoi

1. Rimuovere il vassoio.

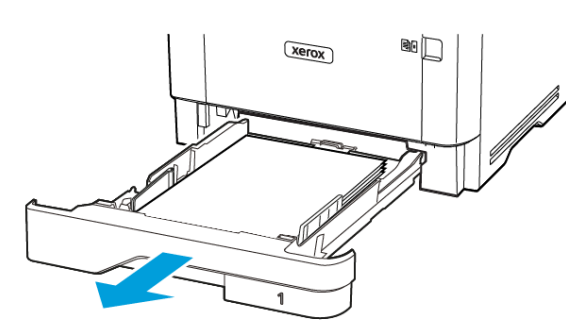

#### 2. Aprire lo sportello anteriore.

**Avvertenza – Potenziale danno:** Per evitare danni causati da scariche elettrostatiche, toccare una parte in metallo esposta del telaio prima di accedere o toccare le parti interne della stampante.

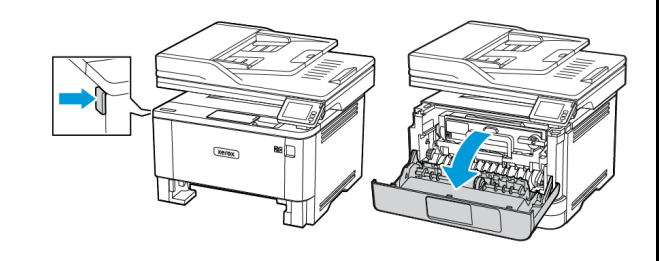

#### 3. Rimuovere l'unità immagini.

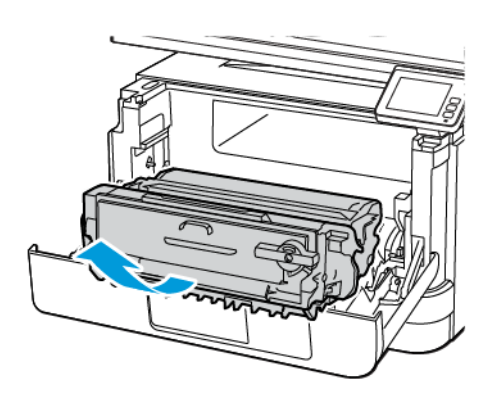

**Avvertenza – Potenziale danno:** Non esporre l'unità immagini alla luce diretta per più di 10 minuti. L'eccessiva esposizione alla luce può compromettere la qualità di stampa.

**Avvertenza – Potenziale danno:** Non toccare il tamburo del fotoconduttore. Ciò potrebbe influire sulla qualità dei lavori di stampa futuri.

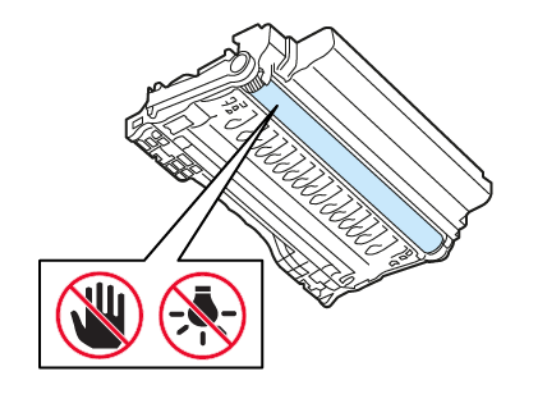

#### 4. Rimuovere la carta inceppata.

**ATTENZIONE – SUPERFICIE SURRISCALDATA:**L'area interna della stampante potrebbe surriscaldarsi. Per evitare infortuni, lasciare raffreddare la superficie dei componenti prima di toccarla.

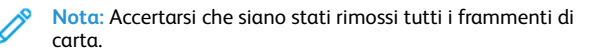

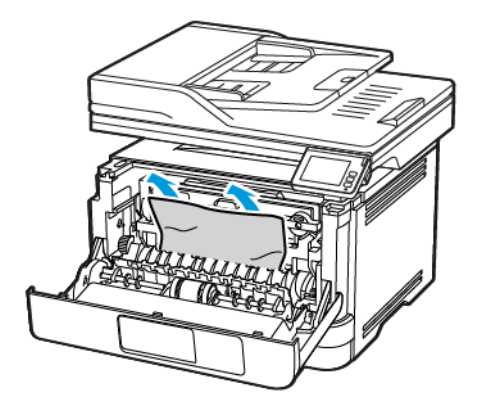

5. Inserire l'unità immagini.

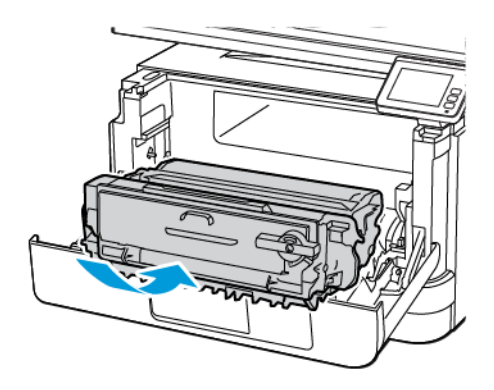

6. Chiudere lo sportello anteriore, quindi inserire il vassoio.

#### 7. Aprire lo sportello posteriore.

**ATTENZIONE – SUPERFICIE SURRISCALDATA:**L'area interna della stampante potrebbe surriscaldarsi. Per evitare infortuni, lasciare raffreddare la superficie dei componenti prima di toccarla.

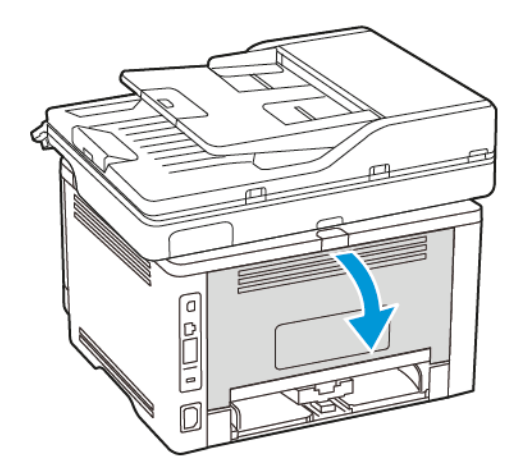

- 8. Rimuovere la carta inceppata.
	- **Nota:** Accertarsi che siano stati rimossi tutti i frammenti di carta.

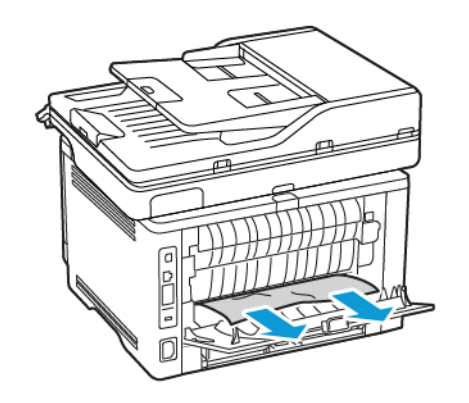

9. Chiudere lo sportello posteriore.

10. Rimuovere il vassoio opzionale.

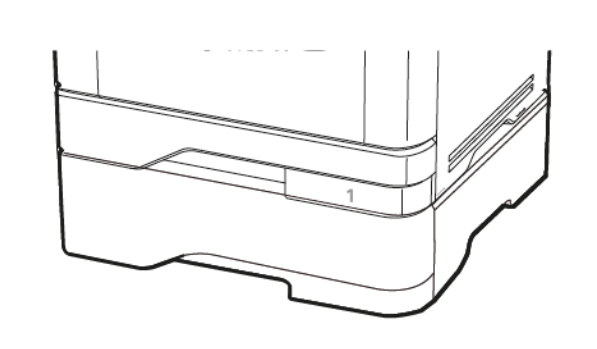

- 11. Rimuovere la carta inceppata.
	- **Nota:** Accertarsi che siano stati rimossi tutti i frammenti di carta.

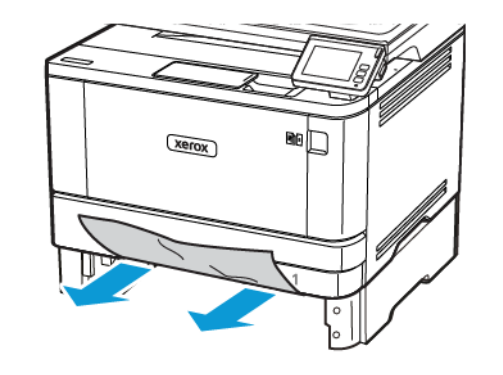

12. Inserire il vassoio.

# Inceppamento della carta nell'unità fronte/ retro

1. Aprire lo sportello anteriore.

**Avvertenza – Potenziale danno:** Per evitare danni causati da scariche elettrostatiche, toccare una parte in metallo esposta del telaio prima di accedere o toccare le parti interne della stampante.

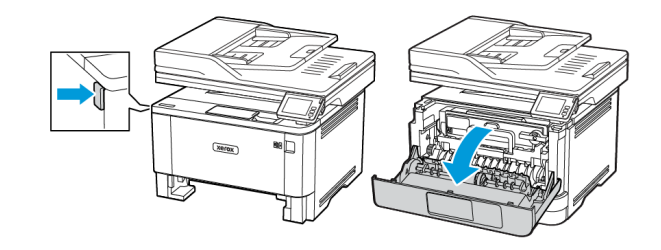

2. Rimuovere l'unità immagini.

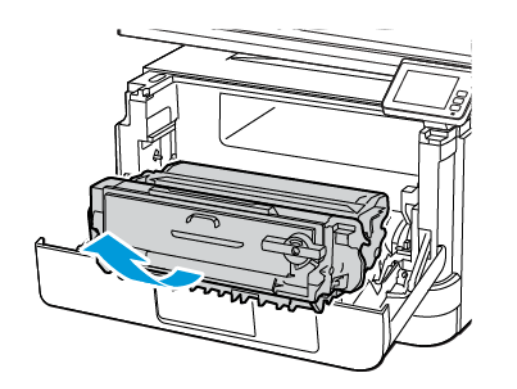

**Avvertenza – Potenziale danno:** Non esporre l'unità immagini alla luce diretta per più di 10 minuti. L'eccessiva esposizione alla luce può compromettere la qualità di stampa.

**Avvertenza – Potenziale danno:** Non toccare il tamburo del fotoconduttore. Ciò potrebbe influire sulla qualità dei lavori di stampa futuri.

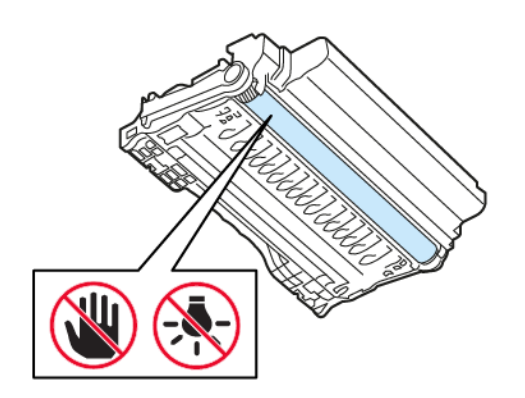

#### 3. Rimuovere la carta inceppata.

**ATTENZIONE – SUPERFICIE SURRISCALDATA:**L'area interna della stampante potrebbe surriscaldarsi. Per evitare infortuni, lasciare raffreddare la superficie dei componenti prima di toccarla.

**Nota:** Accertarsi che siano stati rimossi tutti i frammenti di carta.

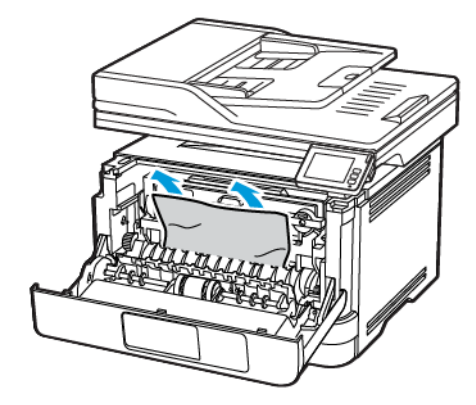

4. Inserire l'unità immagini.

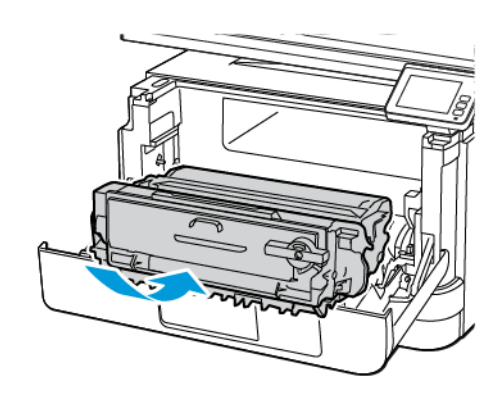

5. Chiudere lo sportello.

#### 6. Rimuovere il vassoio.

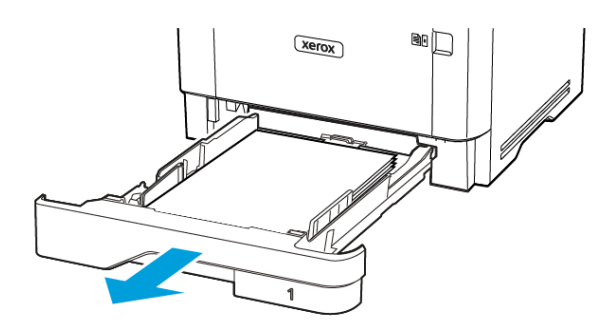

7. Spingere il fermo dell'unità fronte/retro per aprire l'unità.

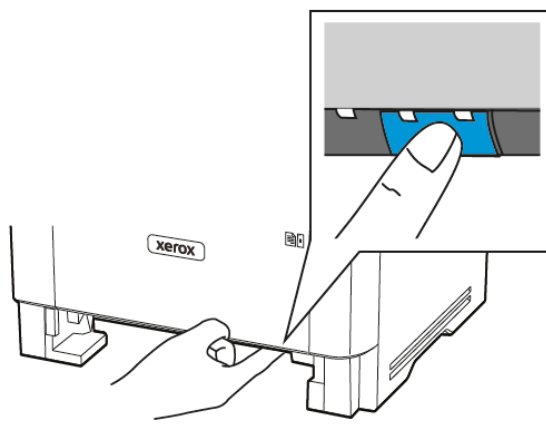

8. Rimuovere la carta inceppata.

**Nota:** Accertarsi che siano stati rimossi tutti i frammenti di carta.

- 9. Chiudere l'unità fronte/retro.
- 10. Inserire il vassoio.

# Inceppamento della carta nello sportello posteriore

1. Aprire lo sportello anteriore.

**Avvertenza – Potenziale danno:** Per evitare danni causati da scariche elettrostatiche, toccare una parte in metallo esposta del telaio prima di accedere o toccare le parti interne della stampante.

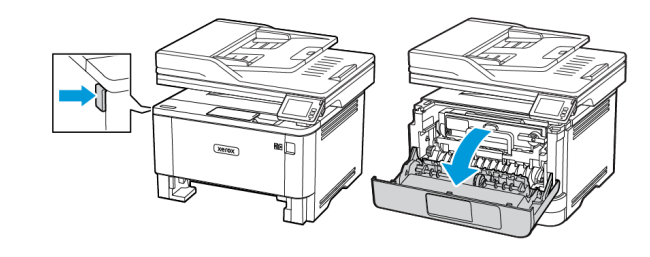

2. Rimuovere l'unità immagini.

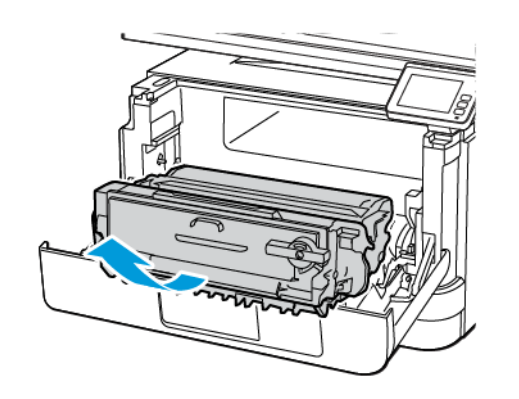

**Avvertenza – Potenziale danno:** Non esporre l'unità immagini alla luce diretta per più di 10 minuti. L'eccessiva esposizione alla luce può compromettere la qualità di stampa.

**Avvertenza – Potenziale danno:** Non toccare il tamburo del fotoconduttore. Ciò potrebbe influire sulla qualità dei lavori di stampa futuri.

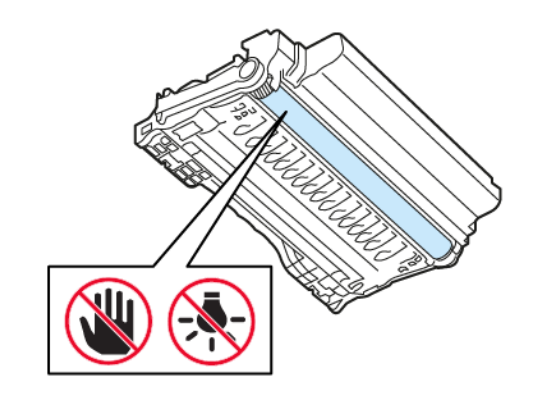

3. Aprire lo sportello posteriore.

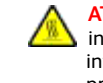

**ATTENZIONE – SUPERFICIE SURRISCALDATA:**L'area interna della stampante potrebbe surriscaldarsi. Per evitare infortuni, lasciare raffreddare la superficie dei componenti prima di toccarla.

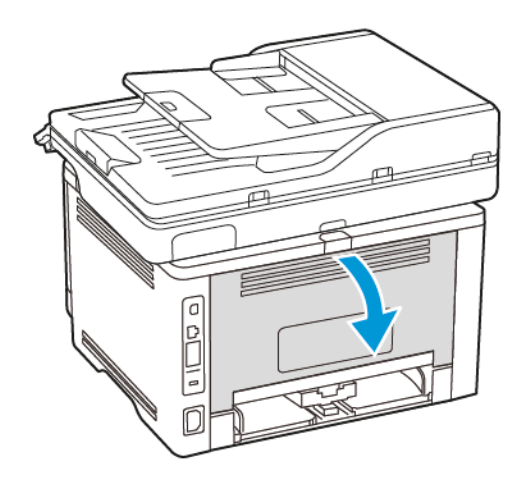

4. Rimuovere la carta inceppata.

**Nota:** Accertarsi che siano stati rimossi tutti i frammenti di carta.

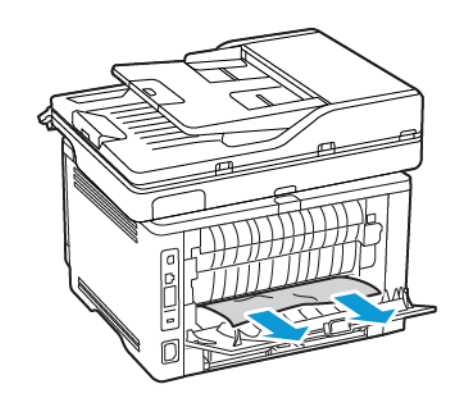

5. Chiudere lo sportello posteriore.

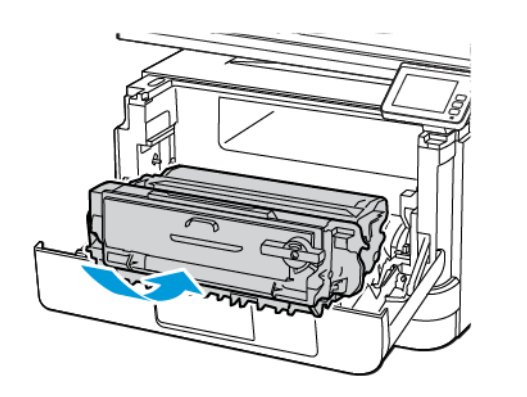

6. Inserire l'unità immagini. 7. Chiudere lo sportello anteriore.

© 2021 Xerox Corporation. Tutti i diritti riservati. Xerox® è un marchio di Xerox Corporation negli Stati Uniti e in altri paesi.

Apple", iPad", iPhone", iPod", iPod touch", AirPrint" e il logo AirPrint" sono marchi o marchi registrati di Apple Inc. negli Stati Uniti e in altri paesi. Il servizio di stampa web Google Cloud Print", il servizio Web e-m piattaforma di tecnologie mobili Android¨ sono marchi di Google, Inc. Microsoft®, Windows Vista®, Windows Server® e OneDrive® sono marchi registrati di Microsoft Corporation negli Stati Uniti e in altri paesi. Mopria è un marchio di Mopria Alliance. Wi-Fi CERTIFIED Wi-Fi Direct® è un marchio di Wi-Fi Alliance. Tutti gli altri marchi appartengono ai rispettivi proprietari. 702P08653

BR32935

607E39630

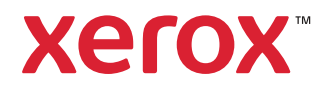